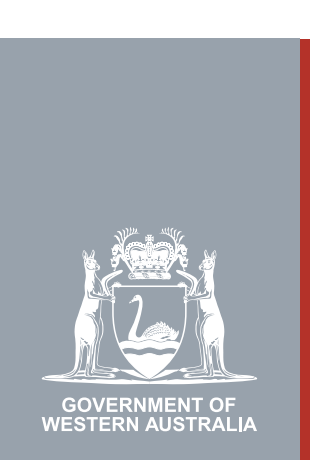

## Quarter 2 | 2020 **WA Relationship Authorisation Manager User Guide**

#### Finding your authorisations and pending requests

Within the WARAM, you can view a list of all businesses and people you have been authorised to represent.

If you no longer require authorisation to represent a business or another person, you can remove the authorisation.

If you wish to extend your authorisation, you should [request an extension](https://www.wa.gov.au/node/13879/).

You can also view your pending requests and withdraw any that may no longer be required.

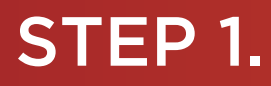

#### How to find your authorisations and pending requests

[Sign into the WARAM](https://www.wa.gov.au/node/13216/). This will automatically start you at the "My dashboard" / "Welcome" page.

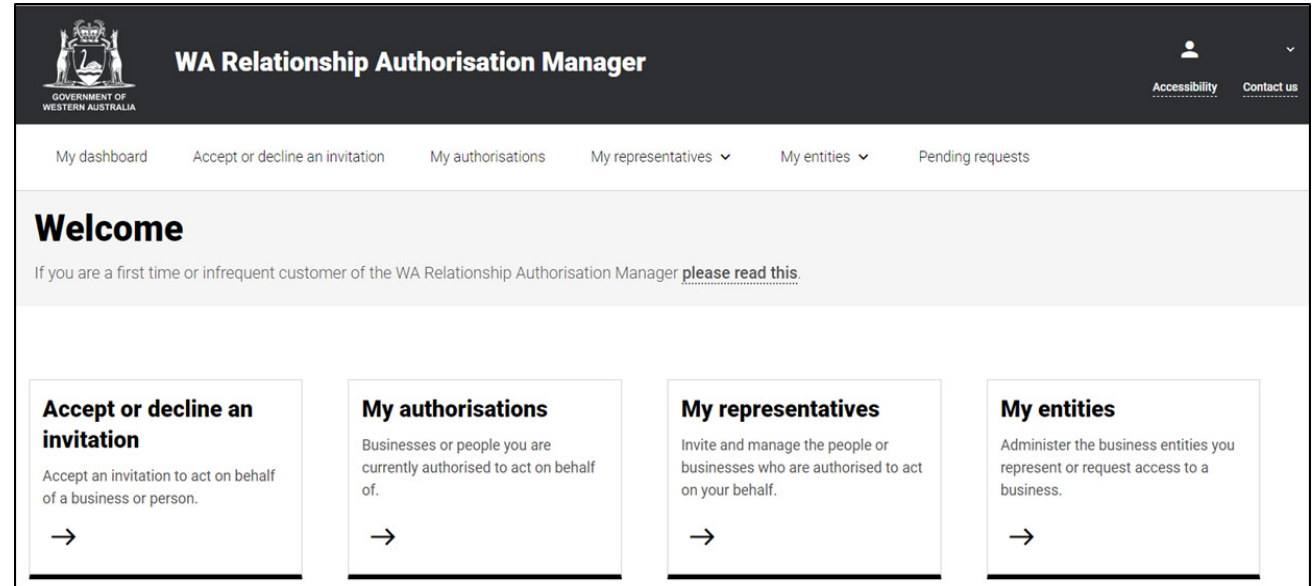

## STEP 2.

Click on the "My authorisations" section tab.

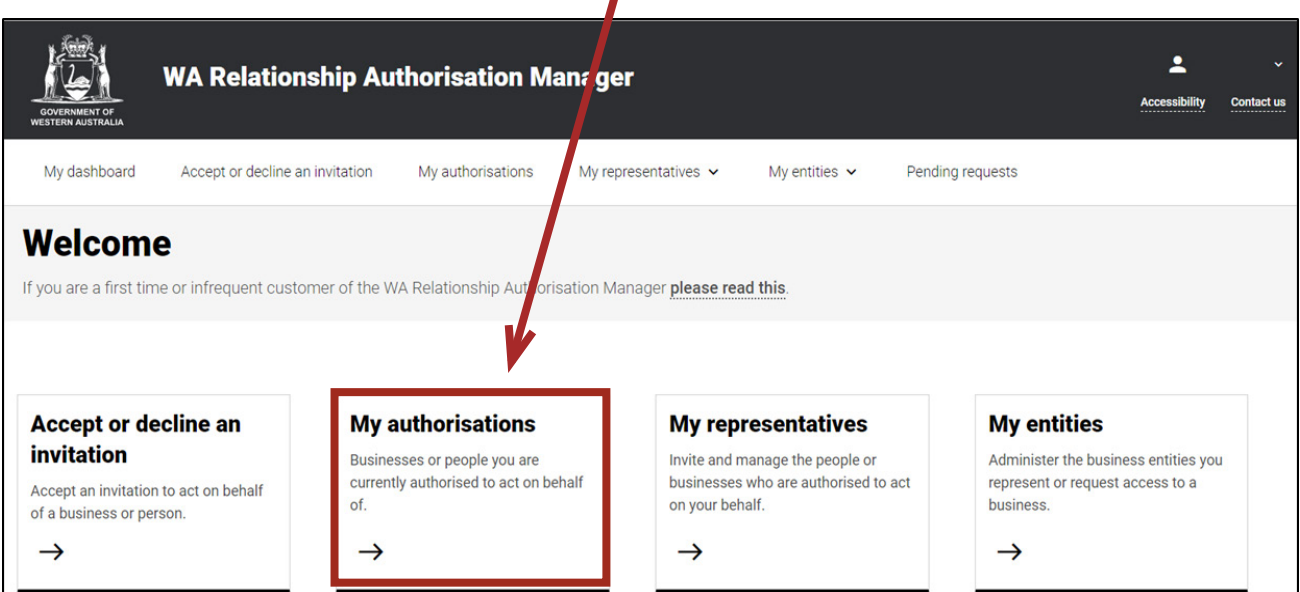

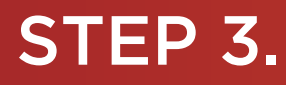

You should now be able to see the "Manage my authorisations" page.

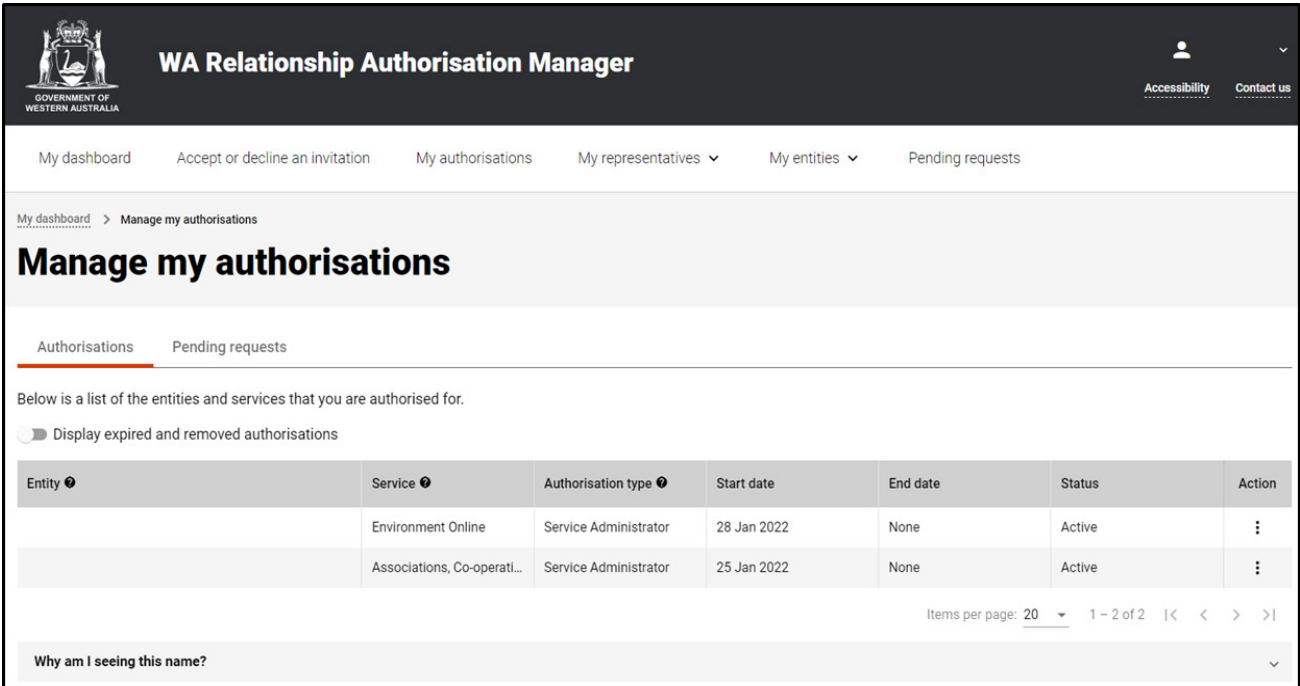

NOTE: The "Manage my authorisations" page displays two tabs, "Authorisations" and "Pending requests". The selected tab is identified with a bold orange underscore. When opening this page, "Authorisations" is the default selected tab.

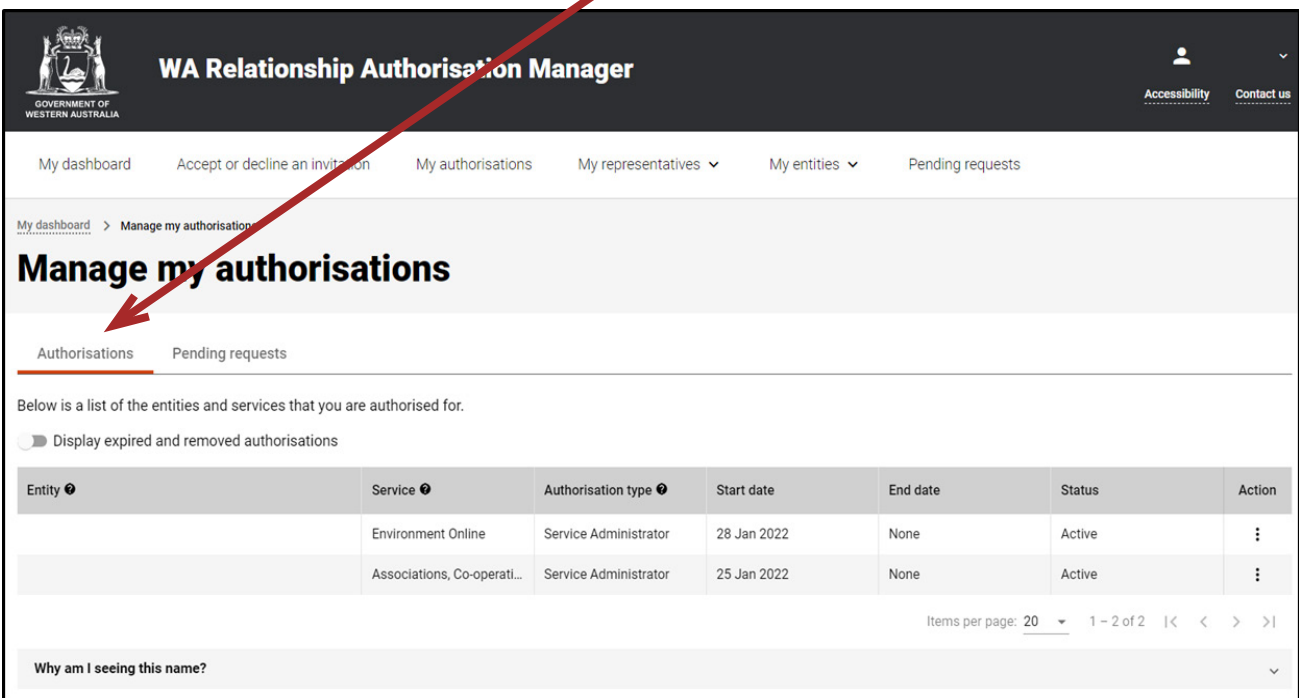

NOTE: At this stage you have two possible actions, these include:

- 1. view or remove an authorisation, go to Step 4; or
- 2. view or withdraw a pending request, go to Step 7.

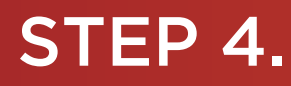

#### *View or remove an authorisation*

If not already visible, select the "Authorisations" tab. Any active or disabled authorisations will be displayed towards the bottom of this page.

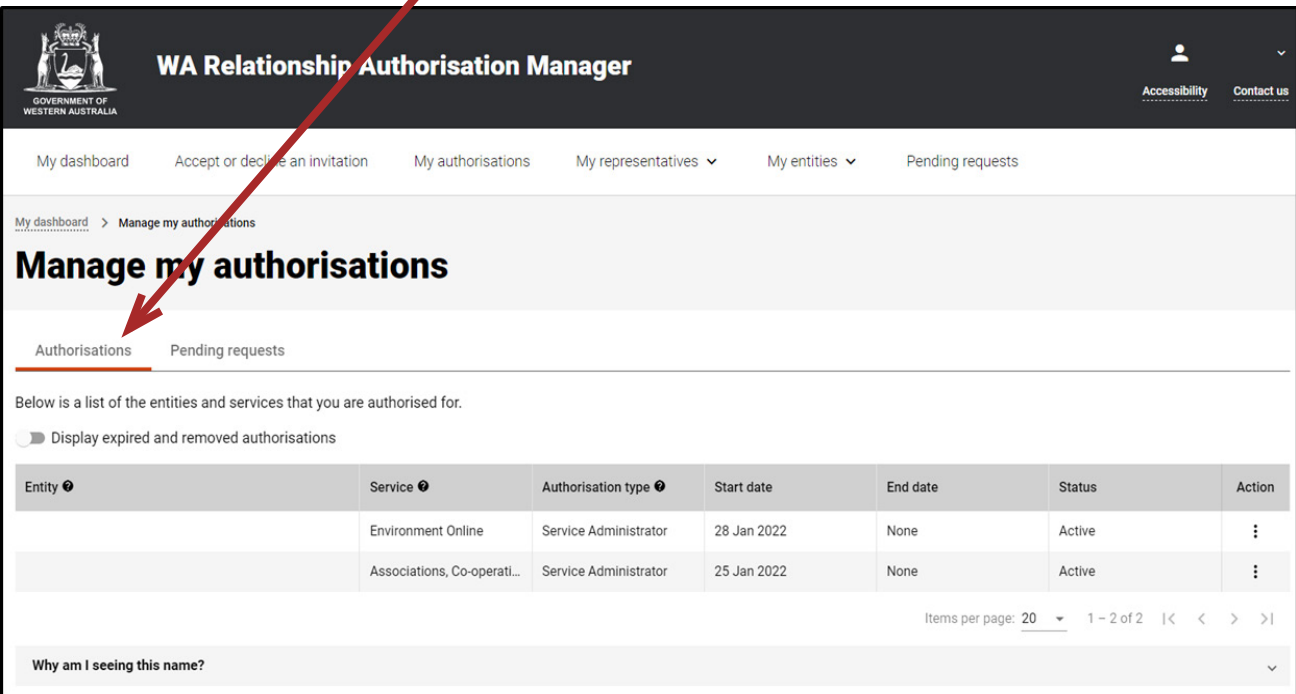

NOTE: This page will display the first 20 authorisations. To find your authorisation, you can scroll through the results using the arrows located at the bottom right side of the list.

If you have no active or disabled authorisations the page will display "There are no active or disabled authorisations".  $\prime$ 

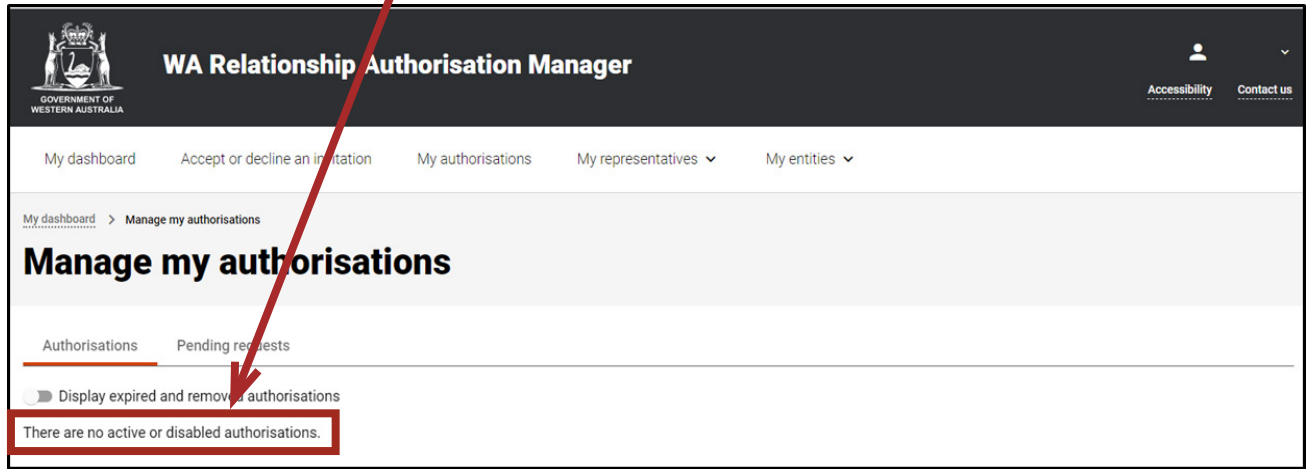

## STEP 4. cont...

To see any expired or removed authorisations, click on the toggle for "Display expired and removed authorisations", located underneath the selection tabs.

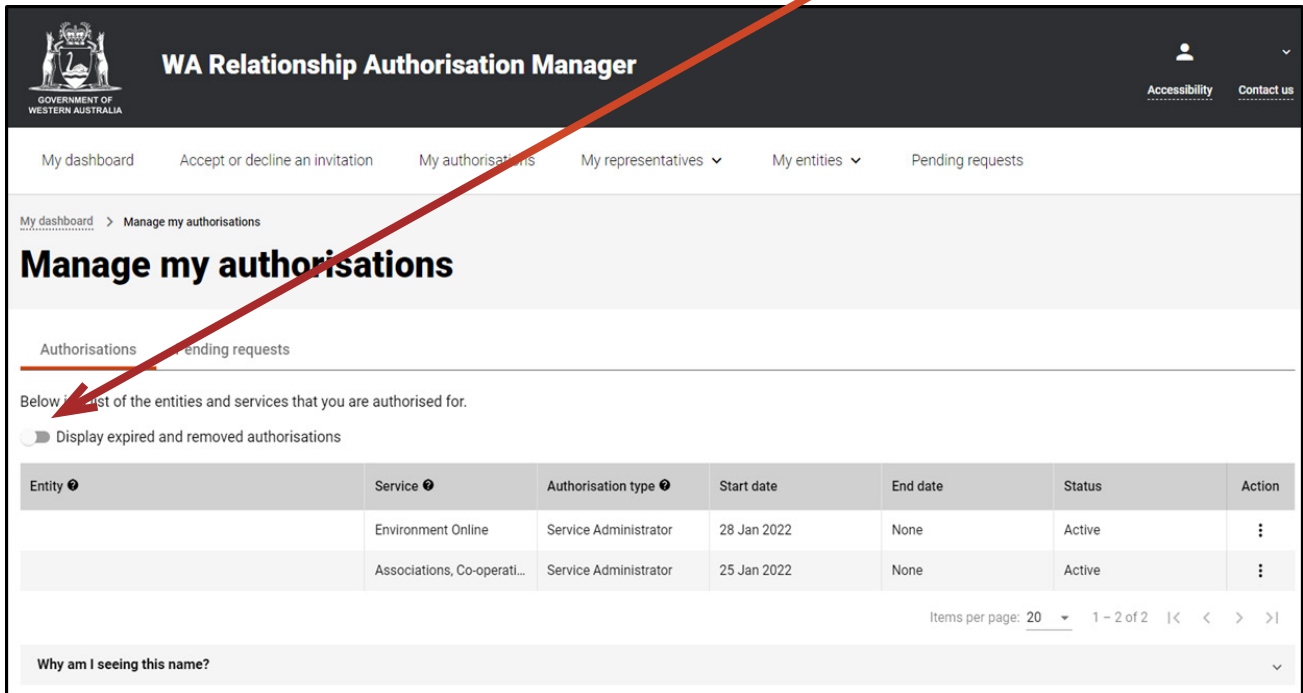

When selected, this toggle will turn orange in colour, if you have expired or removed authorisations they will be displayed underneath the toggle.

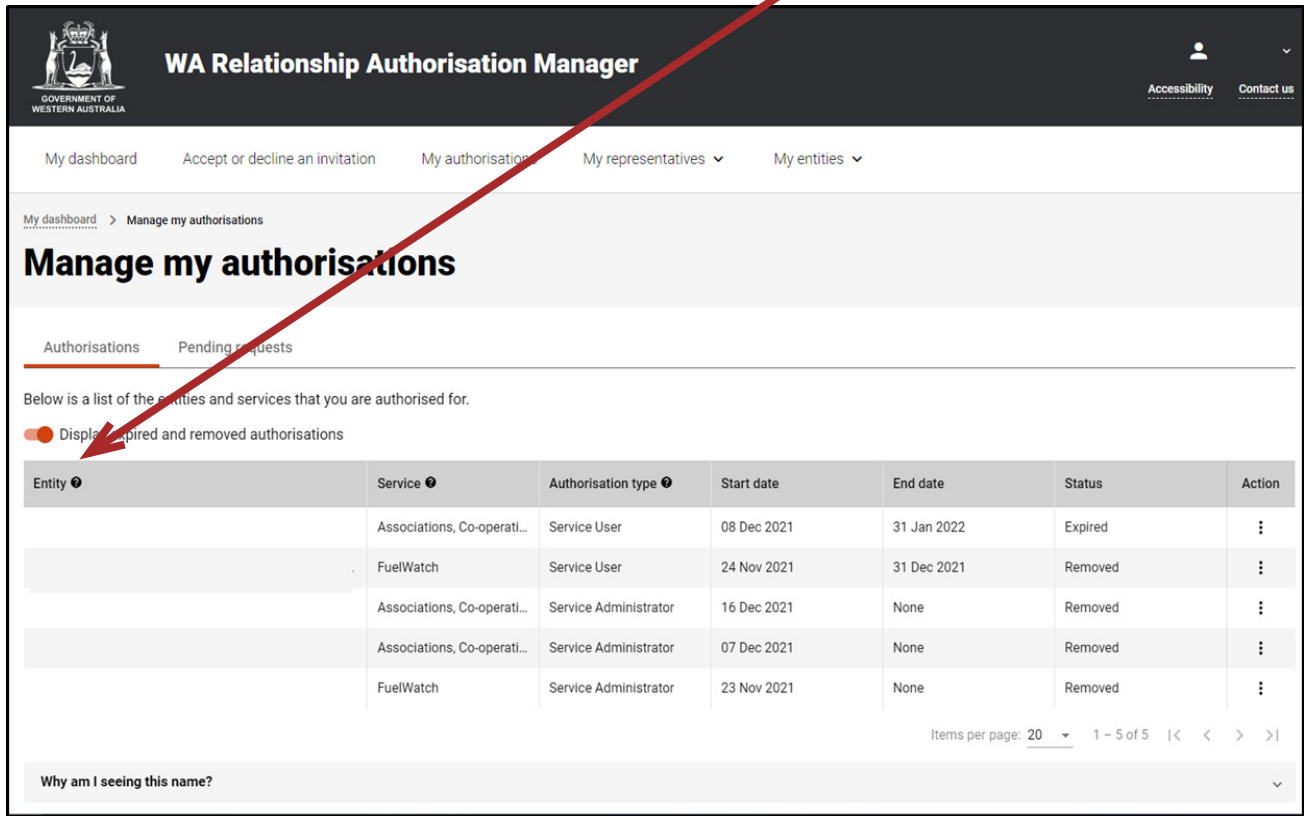

If you have no expired or removed authorisations the page will display "There are no authorisations" and you should skip to Step 5. If there are authorisations, go to Step 6.

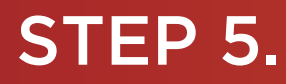

Find the authorisation you require in the list of authorisations now displayed. Once you have found the authorisation, click the three dots located on the far right side under the "Action" heading.

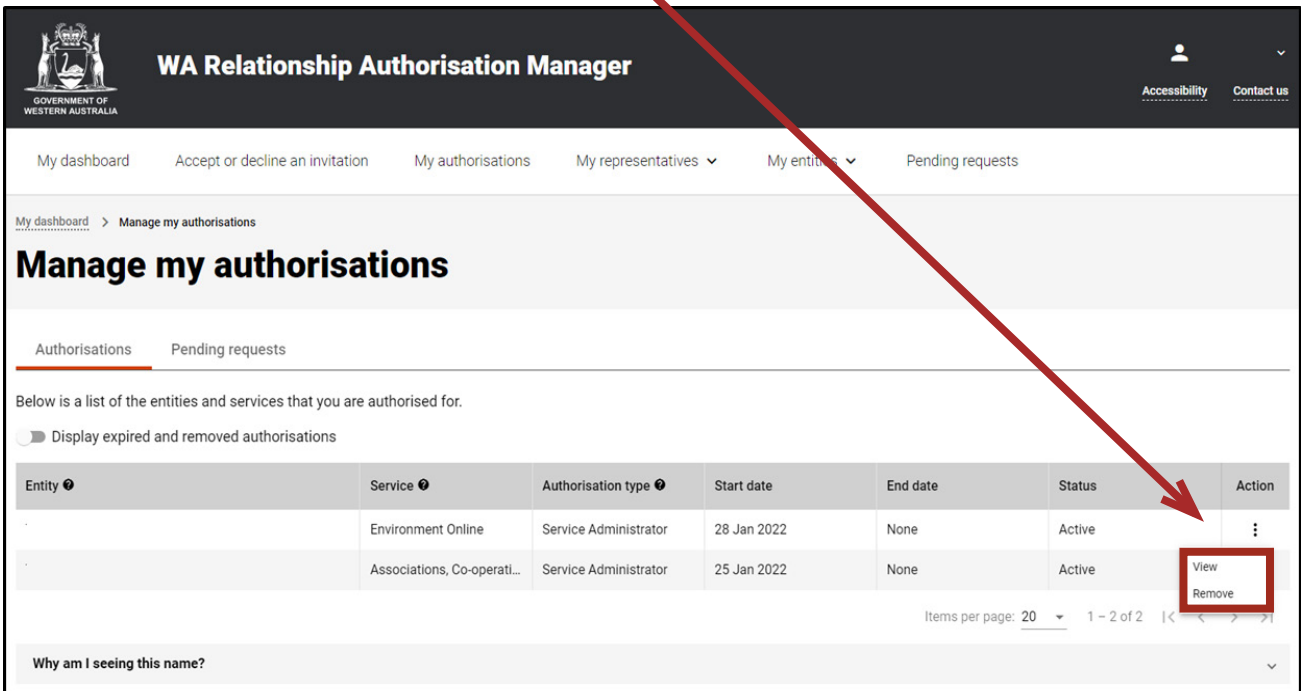

If you select "View", the details of the selected authorisation will be displayed. Click the "Close" button located to the bottom left to hide the authorisation details.

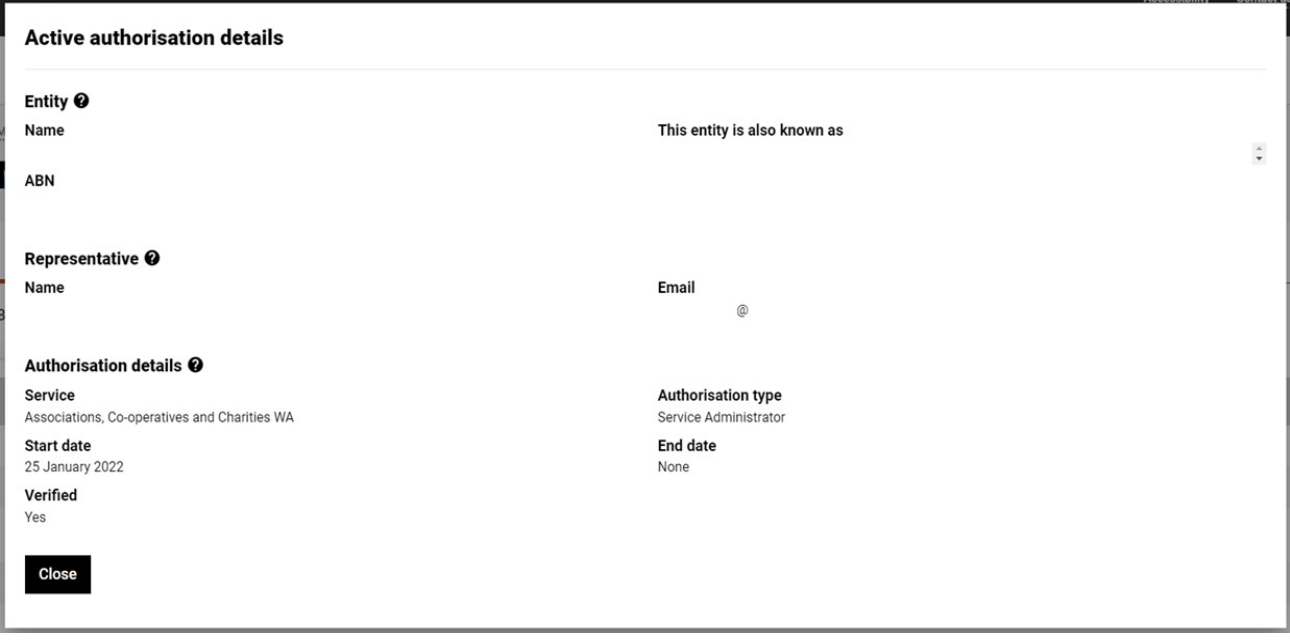

If you select "Remove", you will be asked to confirm if you want to remove your authorisation. Click "Yes" to continue or "No" to retain the authorisation. "Remove" is limited to active and disabled authorisations. Once removed an authorisation is finalised. To reinstate the authorisation you will need to [arrange for a new invitation](https://www.wa.gov.au/node/13421/) or [submit a request](https://www.wa.gov.au/node/13878).

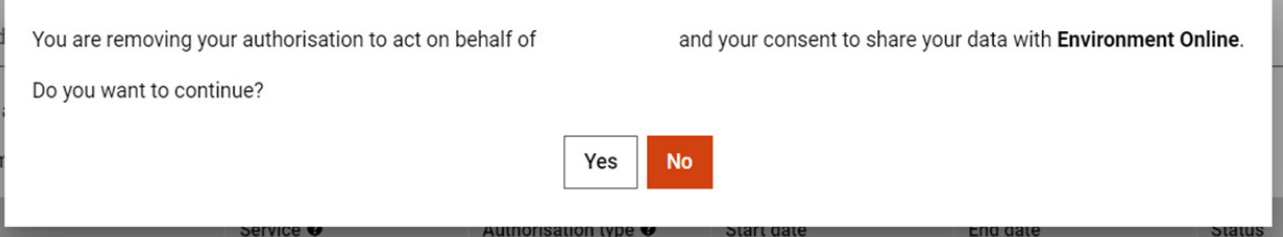

Once the authorisation is removed, it will no longer appear among the active or disabled authorisations on the "Manage my authorisations" page. To see the removed authorisation, click on the toggle for "Display expired and removed authorisations", located underneath the selection tabs.

# STEP 6.

To continue using the WARAM, click on the "My dashboard" tab located at the top of the page.

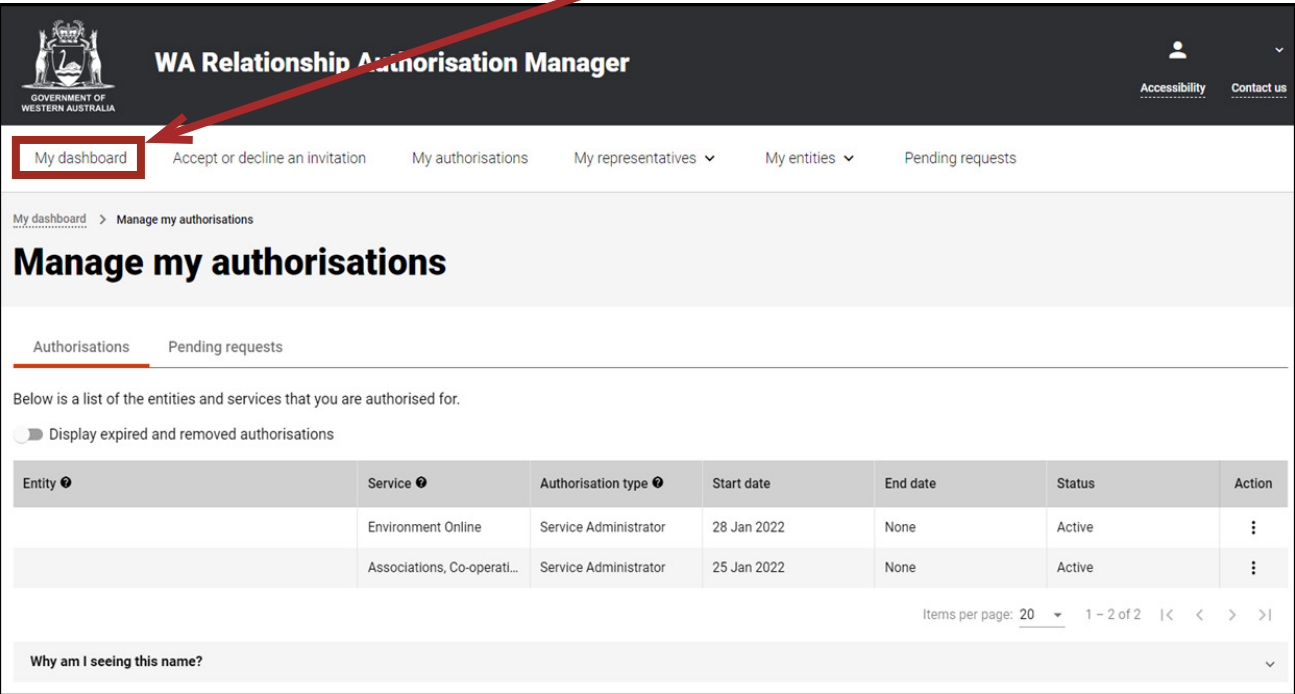

Alternatively you can sign out by selecting your name at the top of the page and clicking on the "Sign out" button or close the service via the x in the top of the browser.

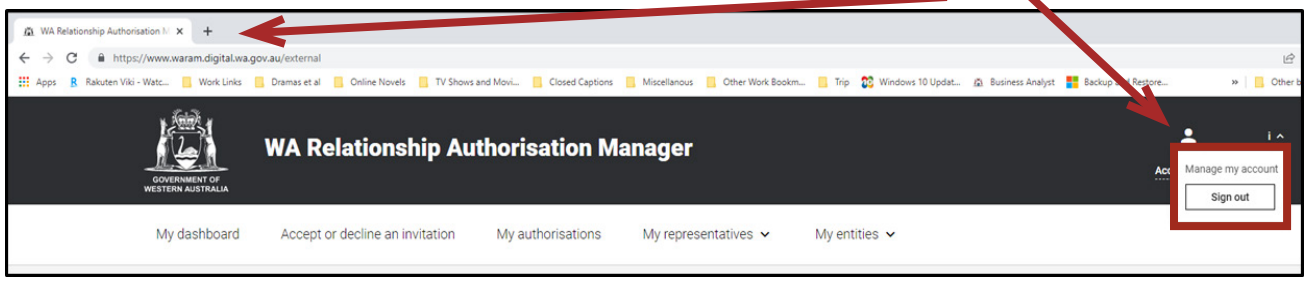

This completes the step-by-step instructions for the "View or remove an authorisation".

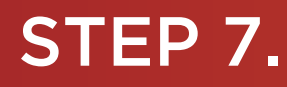

#### *View or withdraw a pending request*

To view pending requests, click on the tab titled, "Pending requests". Any pending requests will be displayed towards the bottom of this page.

×

Pending requests are either a new authorisation request or a request for an extension to an existing authorisation. Refer to the Request type heading to determine the type of request. Example screenshots in this section are for a new authorisation request.

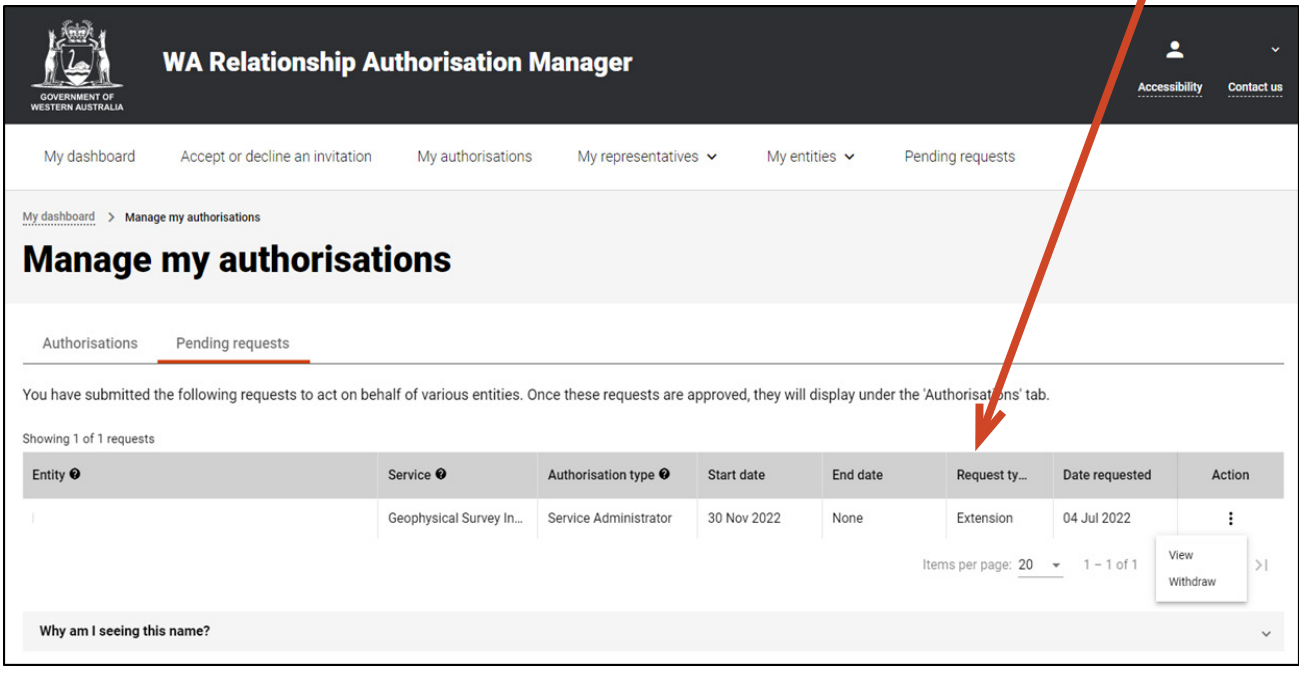

NOTE: This page will display the first 20 requests. To find your request, you can scroll through the results using the arrows located at the bottom right side of the list.

If you have no pending requests the page will display "You have no pending requests." and you should skip to Step 9. If there are pending requests, go to Step 8.

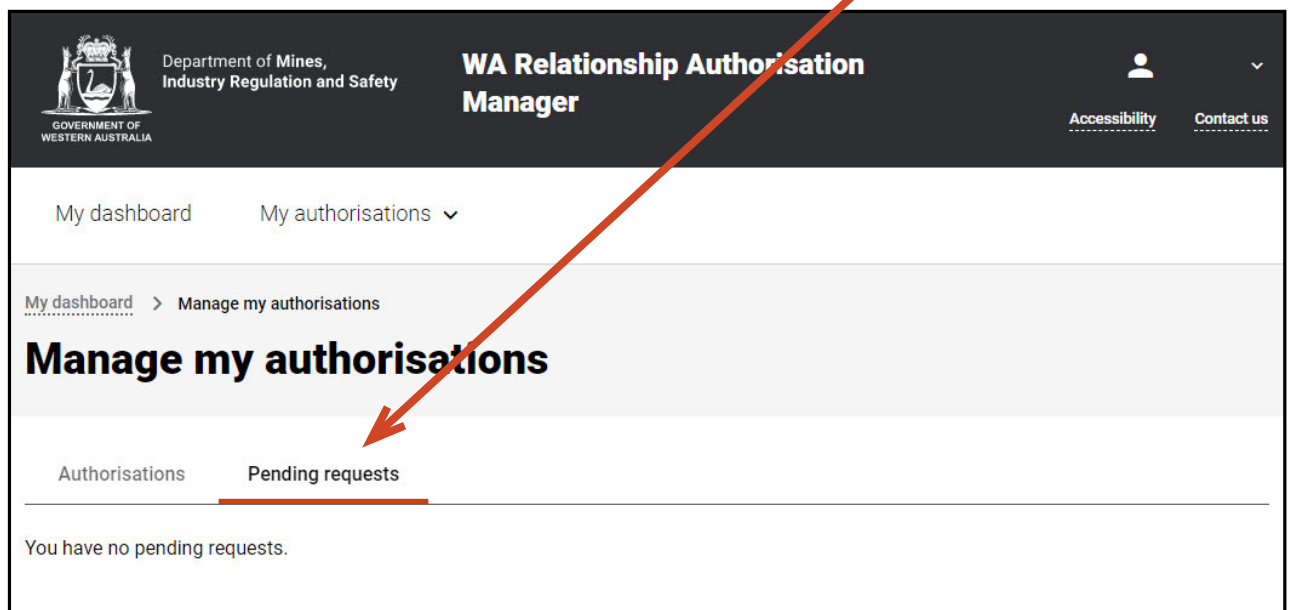

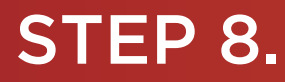

Find the request you require in the list of pending requests. Once you have found the request, click on the three dots located on the far right side under the "Action" heading.

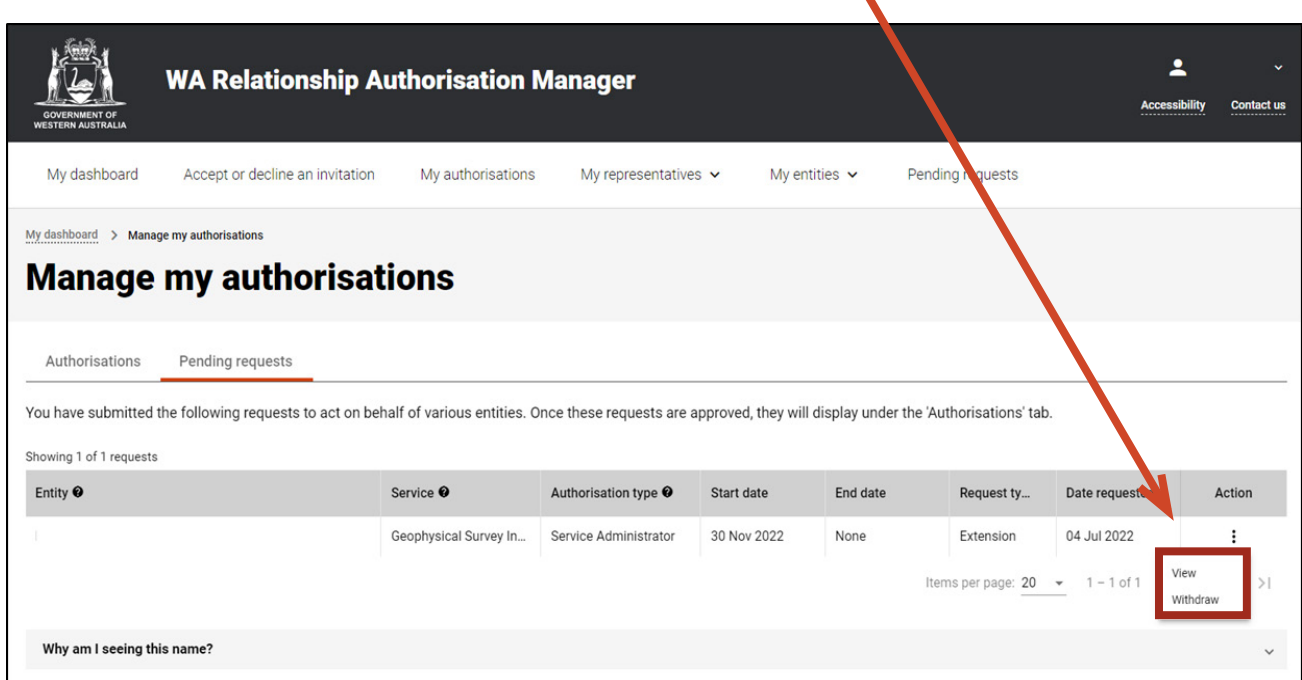

If you select "View", the details of the selected request will be displayed. Click the "Close" button located to the bottom left to hide the request details.

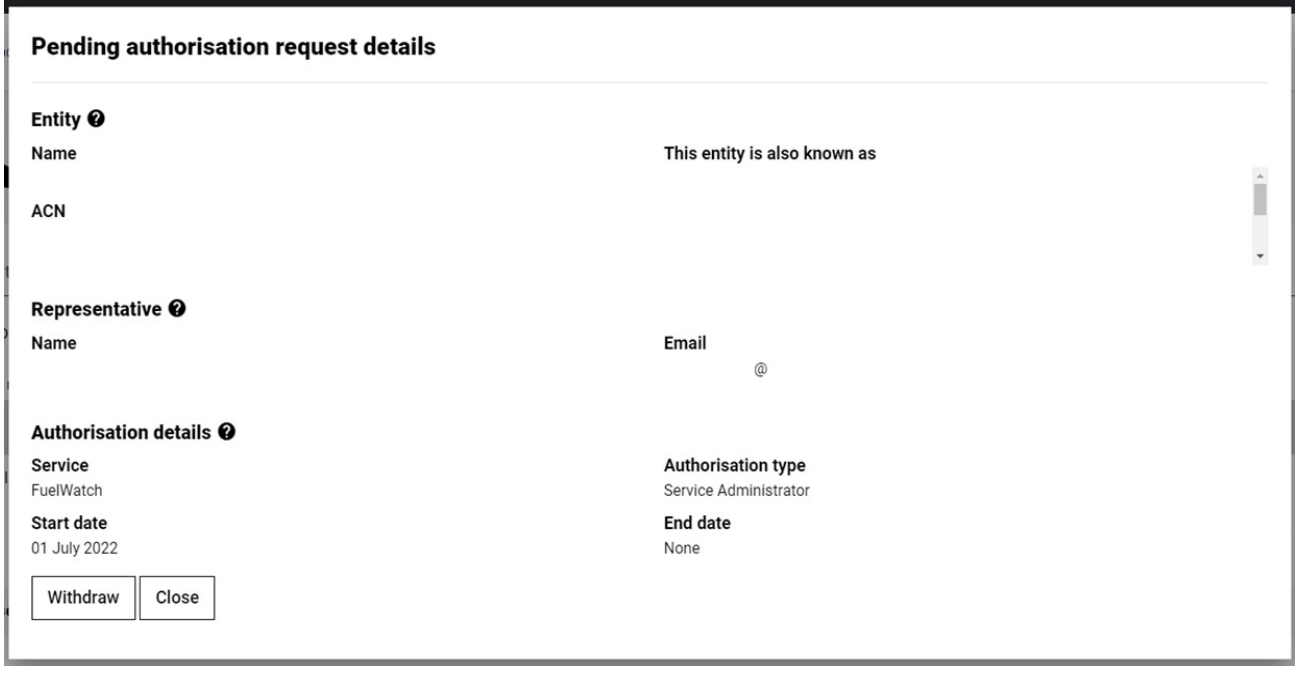

If you select "Withdraw", you will be asked to confirm if you want to withdraw your pending request. Click "Yes" to continue or "No" to retain the request. If you withdraw the request by accident you will need to submit [a new authorisation request](https://www.wa.gov.au/node/13878/) or [a request for extension](https://www.wa.gov.au/node/13879/).

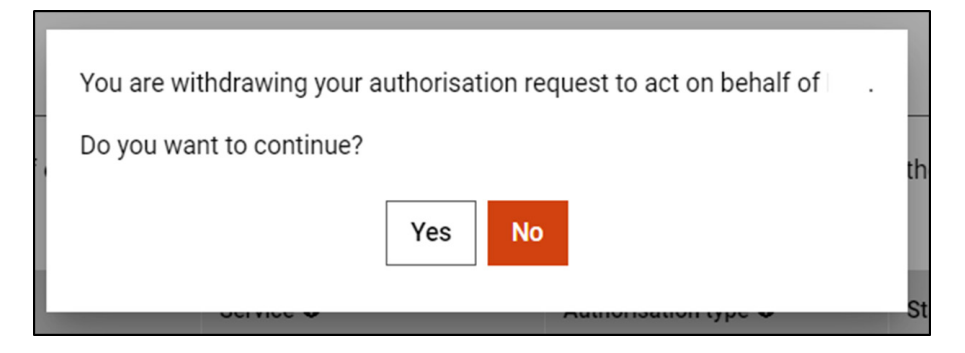

Once the request is withdrawn, it will no longer appear among the pending requests on the "Manage my authorisations" page. Confirmation the request has been withdrawn will appear for three seconds at the top of the page.

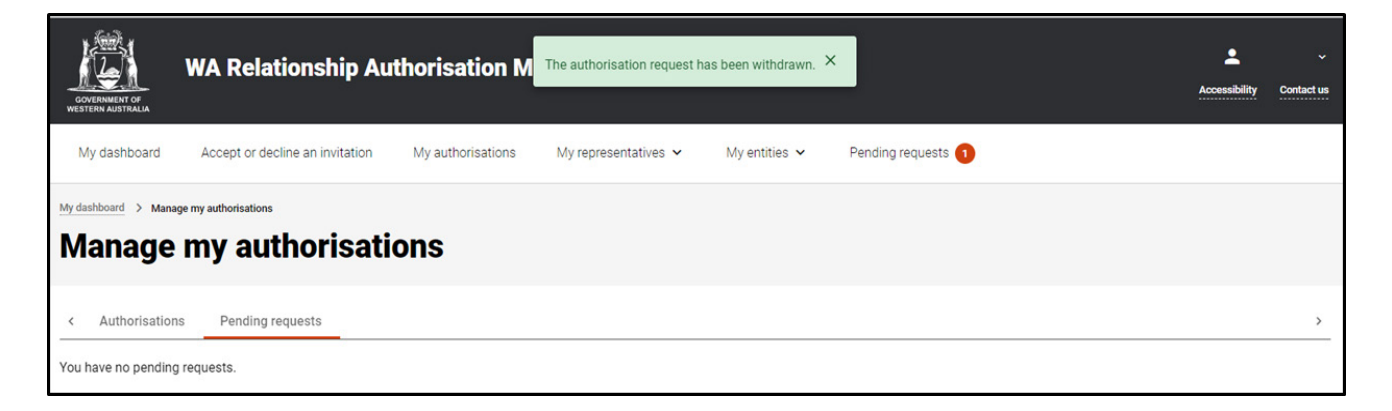

### STEP 9.

To continue using the WARAM, click on the "My dashboard" tab located at the top of the page.

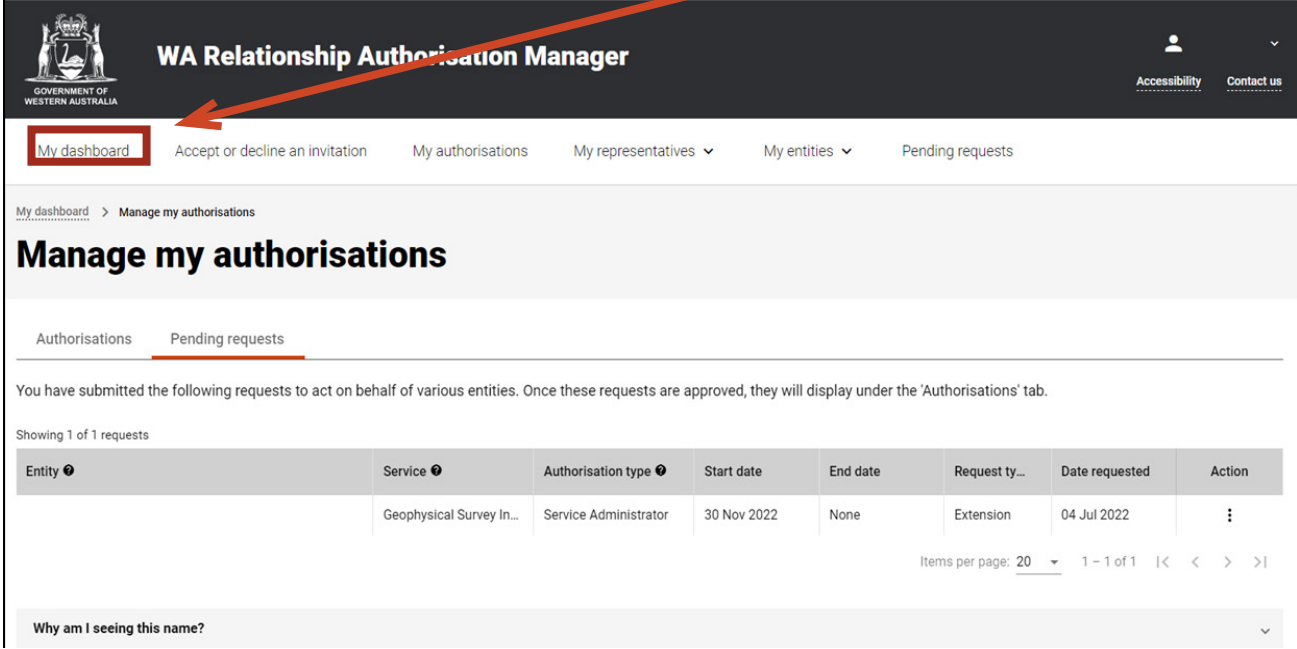

Alternatively you can sign out by selecting your name at the top of the page and clicking on the "Sign out" button or close the service via the x in the top of the browser.

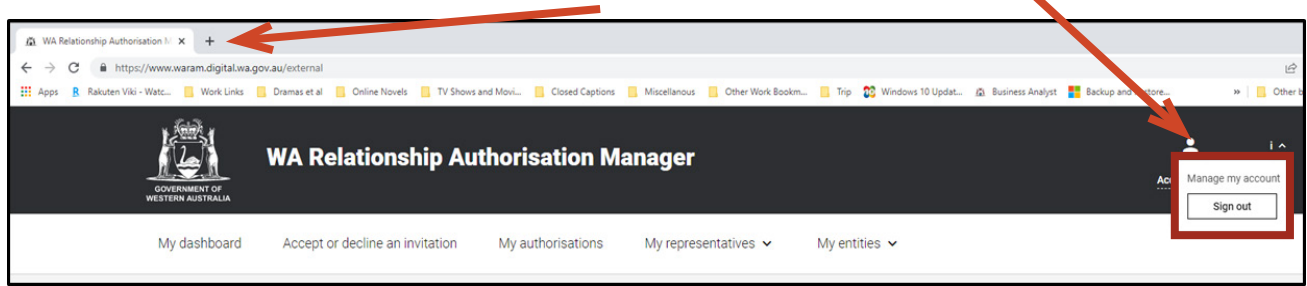

This completes the step-by-step instructions for the "View or withdraw a pending request".

#### Need further assistance?

Contact the [government agency which supports the service](https://www.waram.digital.wa.gov.au/contact) you are trying to access. Contact details are available:

- 1. the "Contact us" link found in the WARAM header; or
- 2. the "Need assistance?" section in the WARAM footer.